# **Dell Audio Mobile App** Benutzerhandbuch

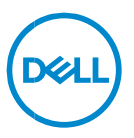

# **Anmerkungen, Vorsichtshinweise und Warnungen**

- **HINWEIS: Eine ANMERKUNG liefert wichtige Informationen,**   $\mathscr{M}$ **mit denen Sie den Computer besser einsetzen können. VORSICHTSHINWEIS: Durch VORSICHT werden Sie auf**
- **Gefahrenquellen hingewiesen, die Hardwareschäden oder**   $\triangle^-$ **Datenverlust zur Folge haben können, wenn die Anweisungen nicht befolgt werden.**
- **WARNUNG: Mit WARNUNG wird auf eine potenziell gefährliche Situation hingewiesen, die zu Sachschäden, Verletzungen oder zum Tod führen kann.**

**Copyright © 2024 Dell Inc. ihre Tochtergesellschaften. Alle Rechte vorbehalten.** Dell, EMC und andere Marken sind Marken von Dell Inc. oder Tochterunternehmen. Alle anderen Marken können Marken ihrer jeweiligen Inhaber sein.

2024–03 Version A01

# **Inhalte**

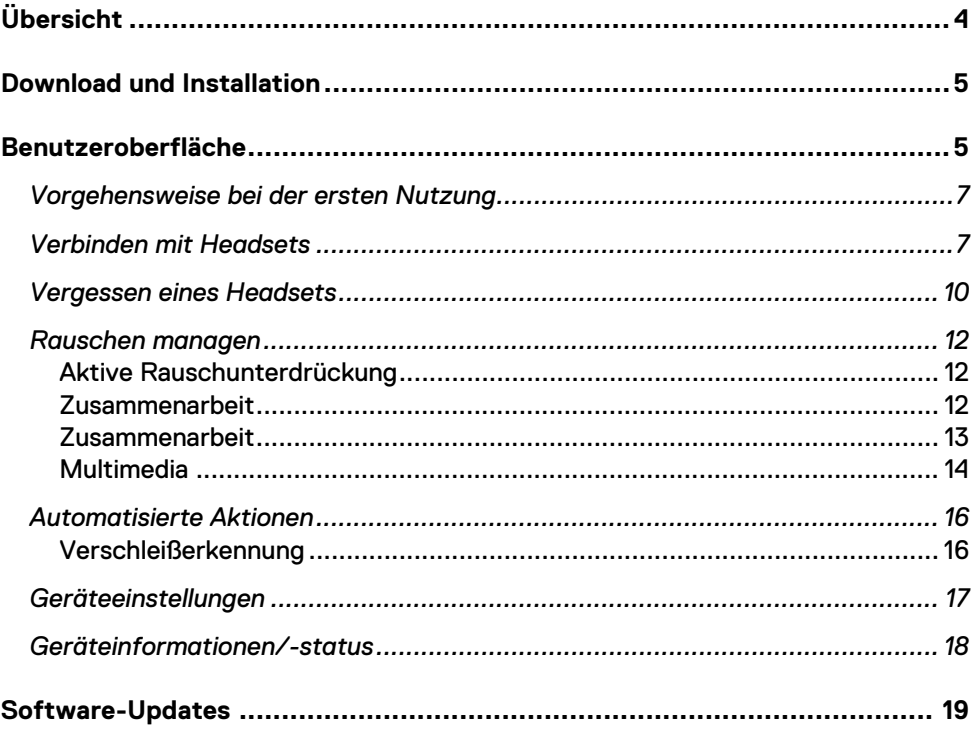

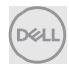

# <span id="page-3-0"></span>**Übersicht**

Dell Audio Mobile App unterstützt Folgendes:

- Koppeln bzw. Entkoppeln des Headsets über Bluetooth (Bluetooth Low Energy)
- Anzeigen von Geräteinformationen, z. B. Firmware-Version und Akkustatus
- Konfigurieren der Headset-Einstellungen

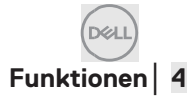

# <span id="page-4-0"></span>**Download und Installation**

NutzerInnen können die Dell Audio Mobile App je nach iPhone- oder Android-Telefon aus dem Apple App Store oder Google Play Store herunterladen und installieren, indem sie nach den Schlüsselwörtern "Dell Audio" suchen. (Bitte überprüfen Sie, ob der Apple App Store und der Google Play Store in Ihrer Region unterstützt werden, bevor Sie diese App herunterladen/installieren.)

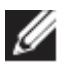

**HINWEIS: Unterstützung für Mobiltelefone mit Android 11 oder iOS14 oder höher nur für iPhone und Android-Telefon.**

# <span id="page-4-1"></span>**Benutzeroberfläche**

Das Symbol für die Dell Audio Mobile App wird nach der erfolgreichen Installation auf dem Mobiltelefon wie unten dargestellt angezeigt.

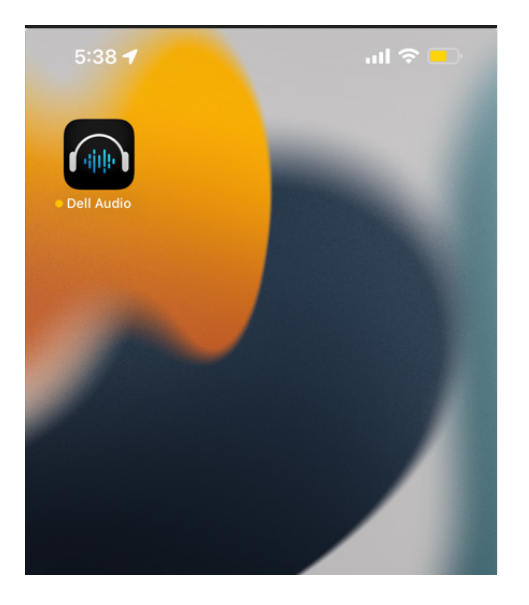

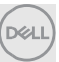

NutzerInnen müssen das unterstützte Dell Wireless-Headset vorbereiten, bevor sie auf die aktuell unterstützten Wireless-Headsets klicken, einschließlich Dell WL3024, WL5024 und WL7024. Bitte befolgen Sie die Schritte im Abschnitt "Verbinden mit Headsets".

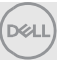

### <span id="page-6-0"></span>**Vorgehensweise bei der ersten Nutzung**

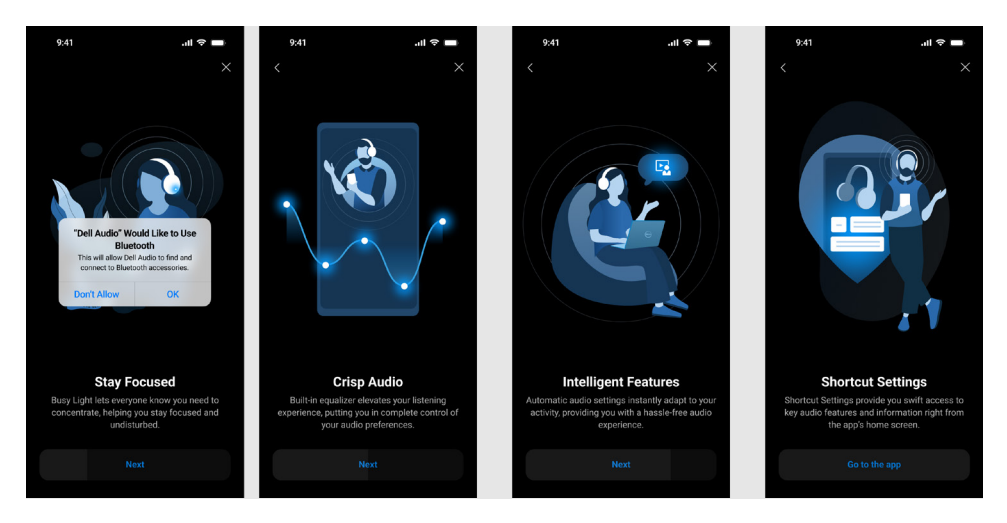

Nach Abschluss der Anleitung gelangen Sie zum Hauptbildschirm, auf dem eine vollständige Liste der konfigurierbaren Elemente verfügbar wird.

### <span id="page-6-1"></span>**Verbinden mit Headsets**

Befolgen Sie die Anweisungen auf dem Bildschirm, um das Headset über Bluetooth zu koppeln.

#### **Kopplungs-/Verbindungsfluss:**

1. Aktivieren Sie Bluetooth in der Einstellung für das mobile System.

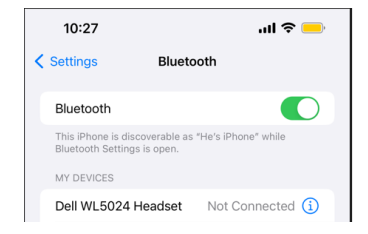

Bluetooth ist aktiviert.

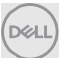

2. Halten Sie im Headset-Einschaltmodus den Betriebsschalter 3 Sekunden lang gedrückt, um den Kopplungsmodus zu starten. Dann sollen Sie eine Spracheingabeaufforderung für die Bluetooth-Kopplung hören. Die Betriebsanzeige-LED blinkt bei der Kopplung schnell blau. Nach der Kopplung leuchtet die LED-Betriebsanzeige 3 Sekunden lang auf und blinkt langsam blau.

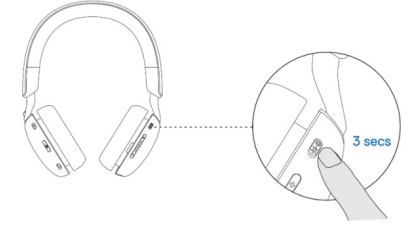

3. Suchen Sie **das Dell WL3024 Headset, das Dell WL5024 Headset oder das Dell WL7024** auf der Seite für Mobile Bluetooth und stellen Sie dann die Verbindung her.

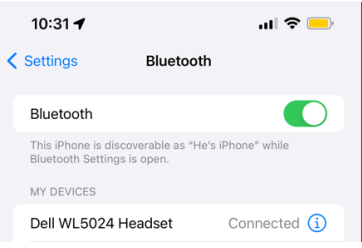

Headset ist angeschlossen

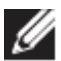

**HINWEIS: Wenn sich das Headset im Kopplungsmodus befindet, erkennt Mobile möglicherweise die folgenden Headset-Namen:**

- **1. Dell WL5024 Headset**
- 2. WL5024
- 3. LEA-Dell WL5024 Headset.

Stellen Sie sicher, dass das **Dell WL5024 Headset** ausgewählt und angeschlossen ist.

4. Rufen Sie die Mobile-Startseite auf und klicken Sie, um die Dell Audio Mobile App (DAMA) auszuführen. DAMA beginnt entsprechend mit dem Scannen, Verbinden und Öffnen der Headsets.

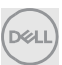

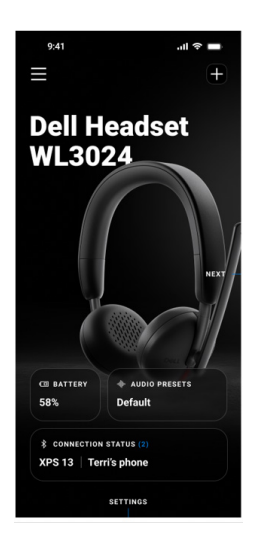

### **"+" zum Hinzufügen weiterer Headsets**

Dies ist für das Hinzufügen eines weiteren Headsets zur Dell Audio Mobile App. NutzerInnen können mit dieser Funktion das zweite von Dell unterstützte Wireless-Headset hinzufügen. Die Dell Audio Mobile App kann nur eine Headset-Verbindung gleichzeitig unterstützen. Wenn also das zweite Headset angeschlossen wird, wird das erste Headset getrennt.

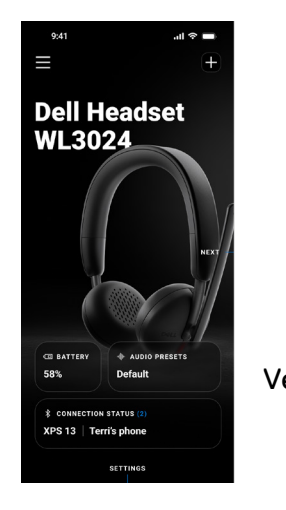

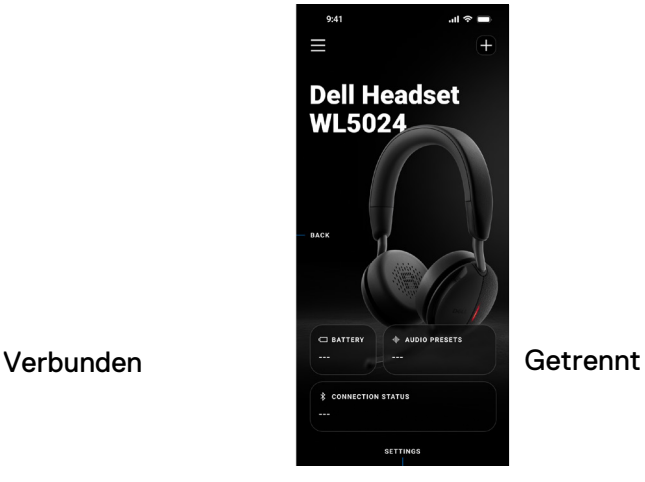

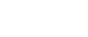

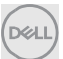

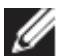

**HINWEIS: Die Dell Audio Mobile App kann bis zu 3 Wireless-Headset-Datensätze speichern. NutzerInnen können über die Schaltfläche WEITER und ZURÜCK in der Datensatzliste navigieren, aber nur eine Verbindung wird gleichzeitig aktiviert. Wenn Sie auf eine Audioeinstellung auf dem Headset-Bildschirm tippen, wird ein Scan ausgelöst und es wird versucht, die Verbindung fortzusetzen.** 

### <span id="page-9-0"></span>**Vergessen eines Headsets**

Der angeschlossene Headset-Datensatz kann über **Gerät vergessen [1]** aus der Dell Audio Mobile App entfernt werden.

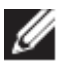

**HINWEIS: Die Bluetooth Kopplungsinformationen werden weiterhin**  auf der Seite "Mobiles Bluetooth System" gespeichert.

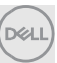

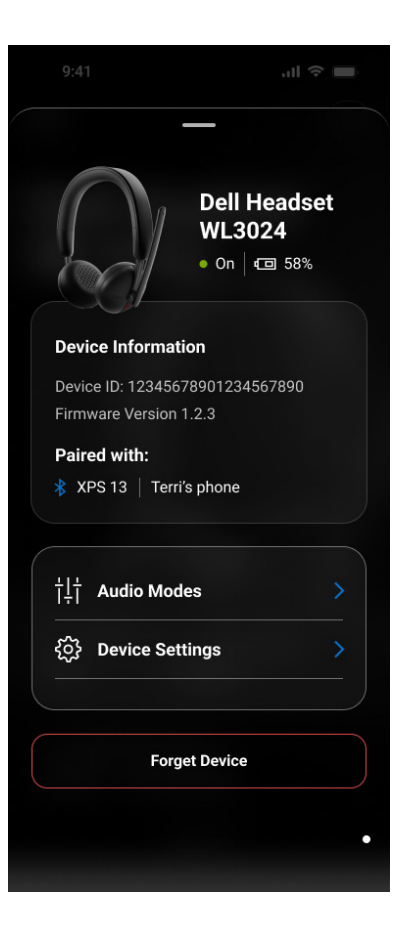

1 Gerät vergessen

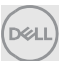

# **Headset-Funktionen**

### <span id="page-11-0"></span>**Rauschen managen**

### <span id="page-11-1"></span>**Aktive Rauschunterdrückung**

- Schalten Sie die aktive Rauschunterdrückungsfunktion ein, um Hintergrund- und Umgebungsgeräusche zu vermeiden. [1]
- Passen Sie die Transparenz an, um die Lautstärke des gehörten Umgebungsgeräusches zu steuern. [2]

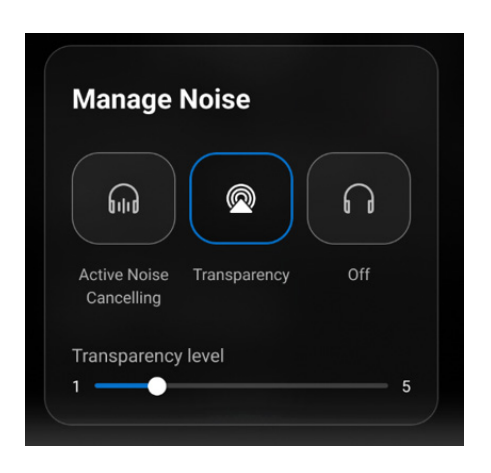

- 1 Aktive Rauschunterdrückung
- 2 Transparenzgrad

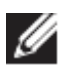

**HINWEIS: Diese Funktionen gelten nur für WL5024 und WL7024.**

Sie können andere Headset-Einstellungen anzeigen oder ändern, die unter **Audio**-**Modi** gespeichert sind.

<span id="page-11-2"></span>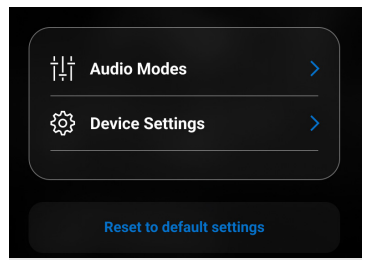

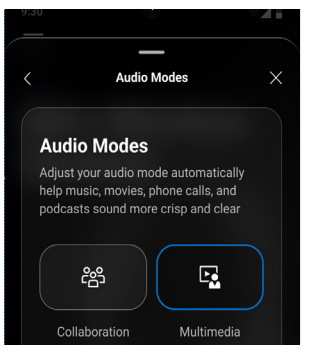

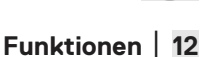

#### <span id="page-12-0"></span>**Zusammenarbeit**

- Schalten Sie die intelligente Mikrofon-Rauschunterdrückung ein, um Hintergrundgeräusche zu entfernen, damit Ihre Stimme deutlich zu hören ist. [1]
- Legen Sie fest , wie gut Sie während eines Anrufs Ihre eigene Stimme hören möchten, indem Sie den Schieberegler für Nebengeräusche anpassen. [2]

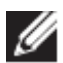

#### **HINWEIS: Diese Funktionen gelten nur während eines Anrufs.**

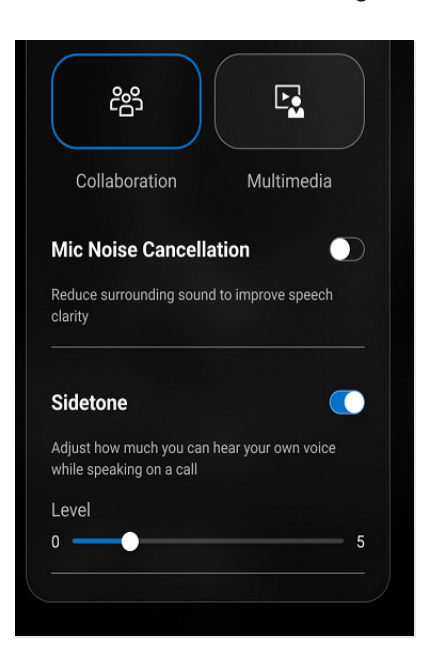

- 1 Mikrofongeräuschunterdrückung
- 2 Nebengeräusche

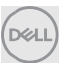

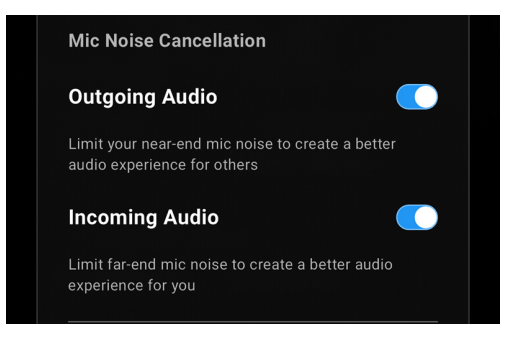

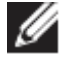

**HINWEIS: Die oben genannten Geräuschunterdrückungsfunktionen gelten nur für WL7024.**

#### <span id="page-13-0"></span>**Multimedia**

- Sie können je nach den gewünschten Tonverbesserungen des von der Mobile App unterstützten Headsets die voreingestellten Lautsprechermodi Default, Bass Boost, Speech Boost, Treble Boost und Custom auswählen. [1]
- Sie können die Bass-, Mittel- und Höhenwerte ändern, indem Sie den Schieberegler bewegen, um den gewünschten Audiobereich unter "Audio-Equalizer" zu erreichen. [2]

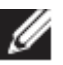

**HINWEIS: Diese Funktion gilt nur beim Streamen von Musik.**

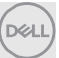

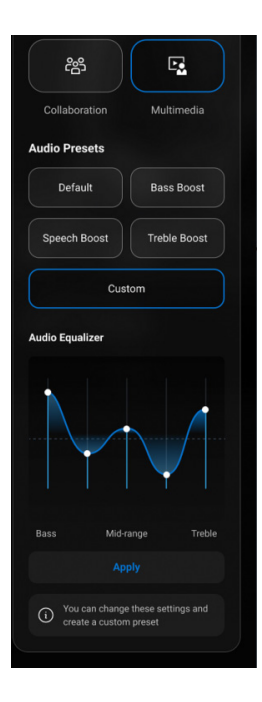

- Audioausgangsvoreinstellungen
- Audio-Equalizer

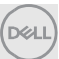

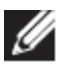

**HINWEIS: Die Audiovoreinstellungsfunktion wird auch über die Verknüpfung auf der Startseite aufgerufen.**

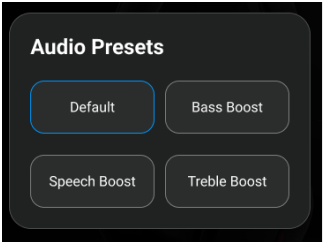

1 Tastenkombination für Audioausgangsvoreinstellungen

## <span id="page-15-0"></span>**Automatisierte Aktionen**

#### <span id="page-15-1"></span>**Verschleißerkennung**

Sie können die Verschleißerkennung einschalten, um automatische Aktionen zu aktivieren, wenn Sie Ihr Headset entfernen. [1]

- Schalten Sie die "Musik pausieren"-Funktion ein, um die Musikwiedergabe automatisch anzuhalten, wenn Sie das Headset abnehmen. Setzen Sie die Wiedergabe wieder fort, wenn Sie das Headset wieder aufsetzen. [2]
- Schalten Sie die Stummschaltung der Mikrofon-Musikfunktion ein, um das Mikrofon automatisch stummzuschalten, wenn das Headset abgenommen wird. [3]
- Halten Sie die Musik an oder schalten Sie das Mikrofon stumm, wenn Sie die Hörmuschel vom Ohr wegbewegen. [4]

$$
\left(\widehat{\text{DGLL}}\right)
$$

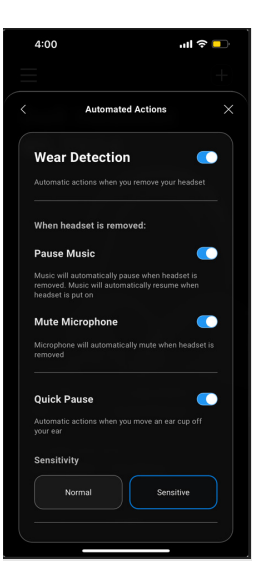

- 1. Verschleißerkennung
- 2. Musik pausieren
- 3. Mikrofon stummschalten
- 4. Schnelle Pause

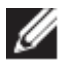

**HINWEIS:** 

- **1. Diese Funktionen gelten nur für WL5024 und WL7024.**
- **2. Quick Pause-Funktion nur für WL7024**
- **3. Die Empfindlichkeitseinstellung für WL5024 gilt für die Verschleißerkennung.**

## <span id="page-16-0"></span>**Geräteeinstellungen**

- Schalten Sie die Funktion "Busy Light" ein, um die Anzeigeleuchte bei einem Anruf zu aktivieren. [1]
- Schalten Sie die Sprachführungsfunktion ein, um Audioeingabeaufforderungen und Ankündigungen für Gerätefunktionen zu hören: [2]
	- o Komplett: Vollständige Spracheingabeaufforderungen
	- o Minimal: Nur grundlegende Spracheingabeaufforderungen

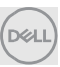

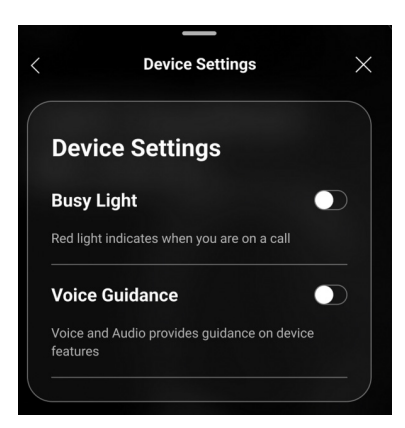

- 1 Busy Light
- 2 Sprachanleitung

### <span id="page-17-0"></span>**Geräteinformationen/-status**

Headset Geräteinformationen, einschließlich Akkustand, Geräte-ID und Firmware-Version, werden angezeigt, nachdem das Headset angeschlossen wurde.

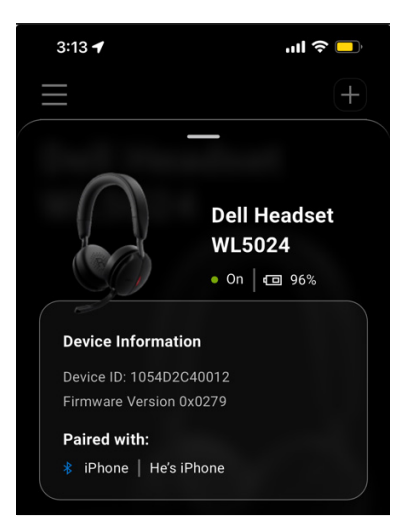

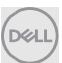

# <span id="page-18-0"></span>**Software-Updates**

Das Softwareupdate erfolgt über App Store und den Google Play Store. NutzerInnen können prüfen, ob in diesem App Store ein neues Update vorhanden ist.

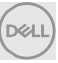